## **ONO SOKKI**

## DS-0221 FFT

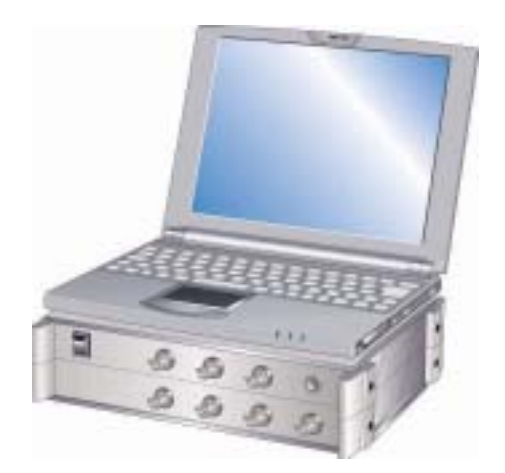

## 株式会社 小野測器

(1) 保存データを開く

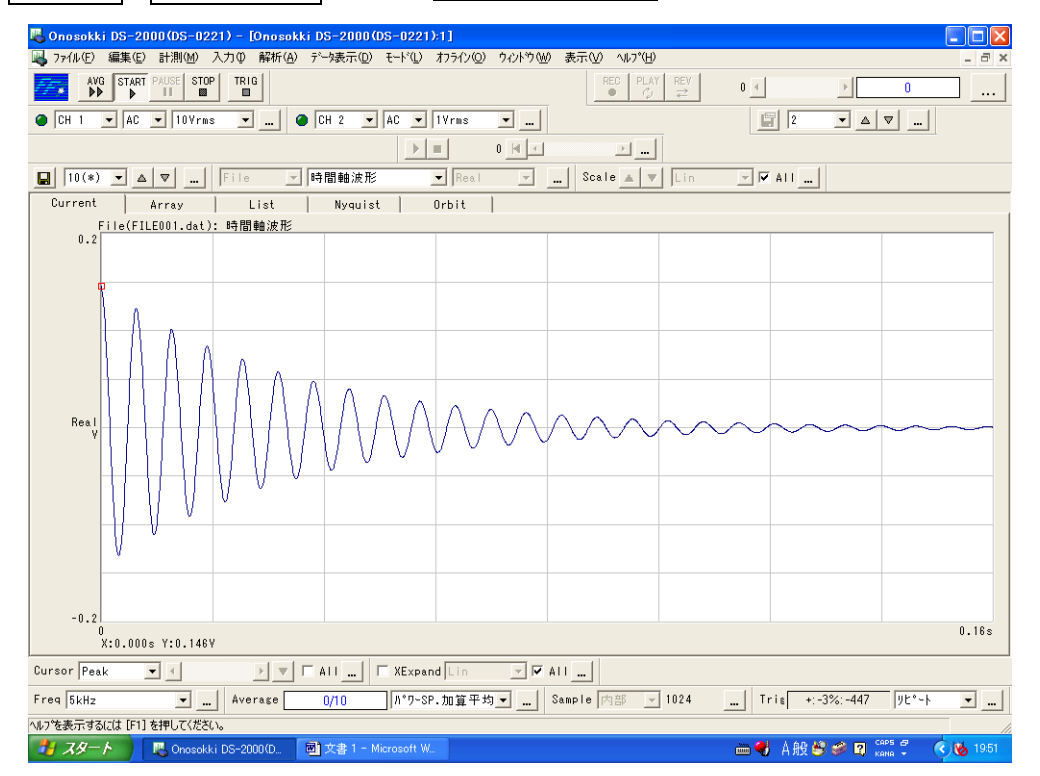

• ファール→データを開く ページでファイル名を選択し開く

- (2) ヒルベルト変換データを表示する
- ・画面中央部データの上プルダウンメニュー 時間軸波形→ヒルベルト変換データ を選択する

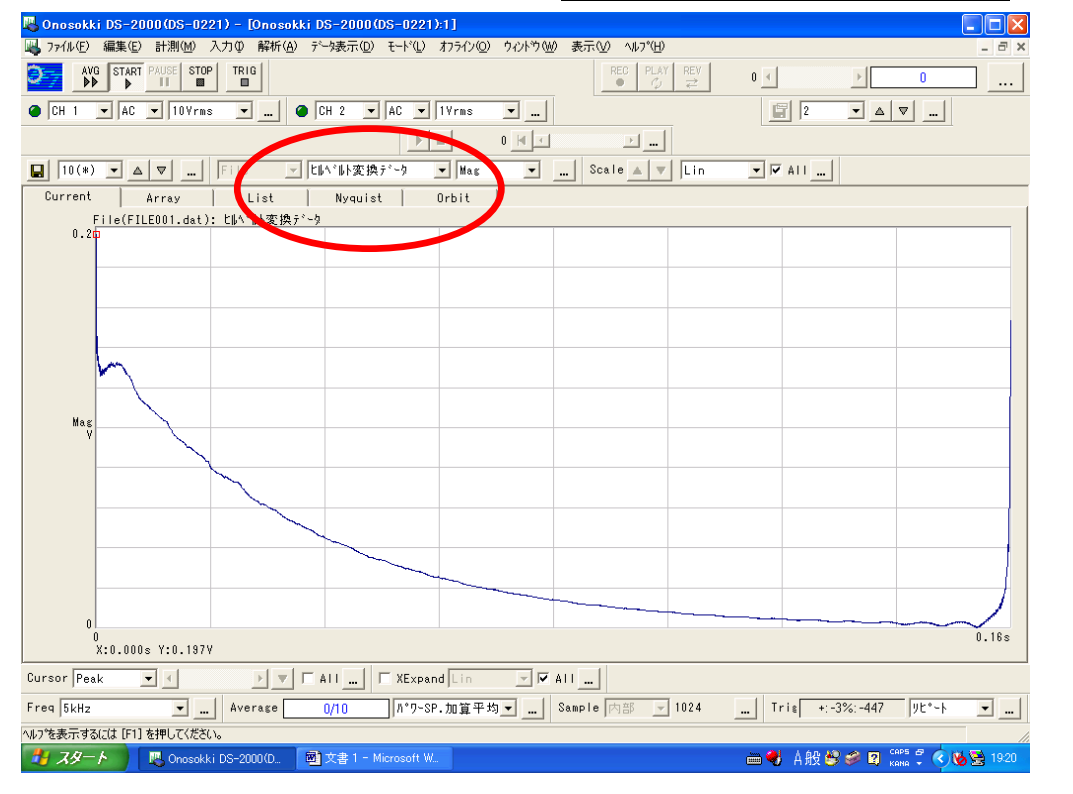

- (3) Y 軸を LOG スケールにする
- ・画面左データの上 Scale プルダウンメニュ LIN→ Log を選択する。

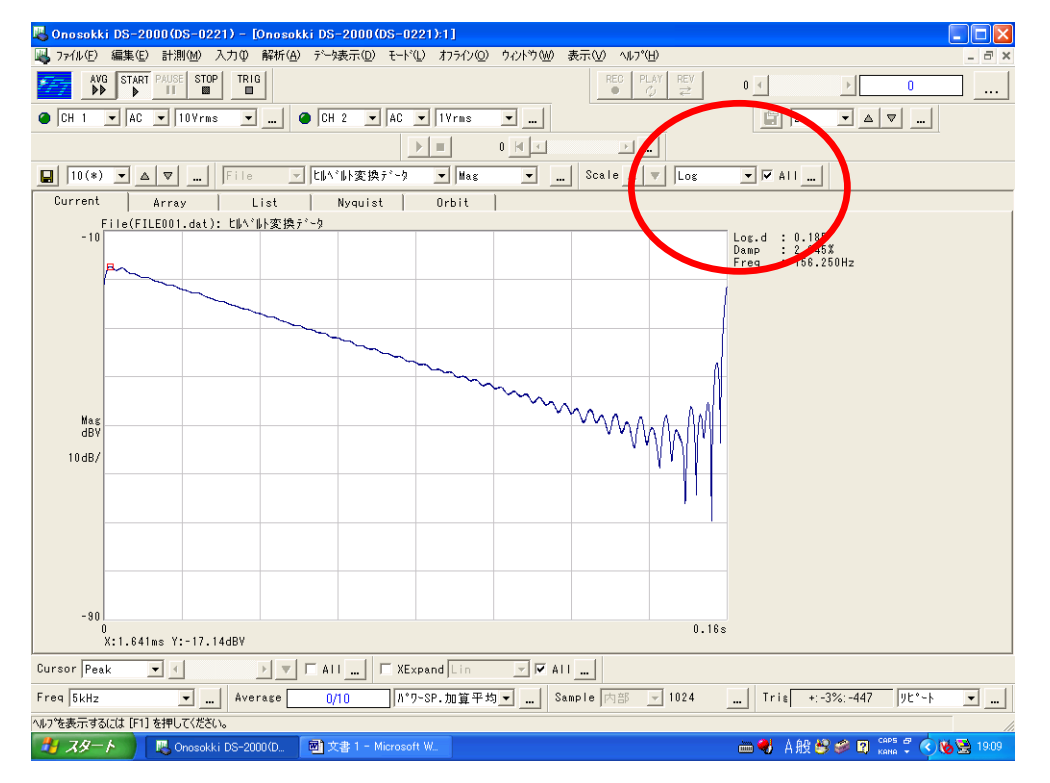

- (4) デルタカーソルを指定する
- ・ 画面左下 Cursol プルダウンメニュー Delta を選択する。
- ・ ヒルベルト波形の下限(時間の早い点)にマウスをあわせ左クリックすると赤い線が表示される。 続けて 同右隣の▽ボタンを押すとピンクの線に変わり、位置が確定される。
- ・ 同様にマウスを上限(時間の遅い点)に合わせ左クリックすると赤い線が表示される。
- ・ 演算範囲を変更するには加減、上限設定を再度繰り返し設定する。

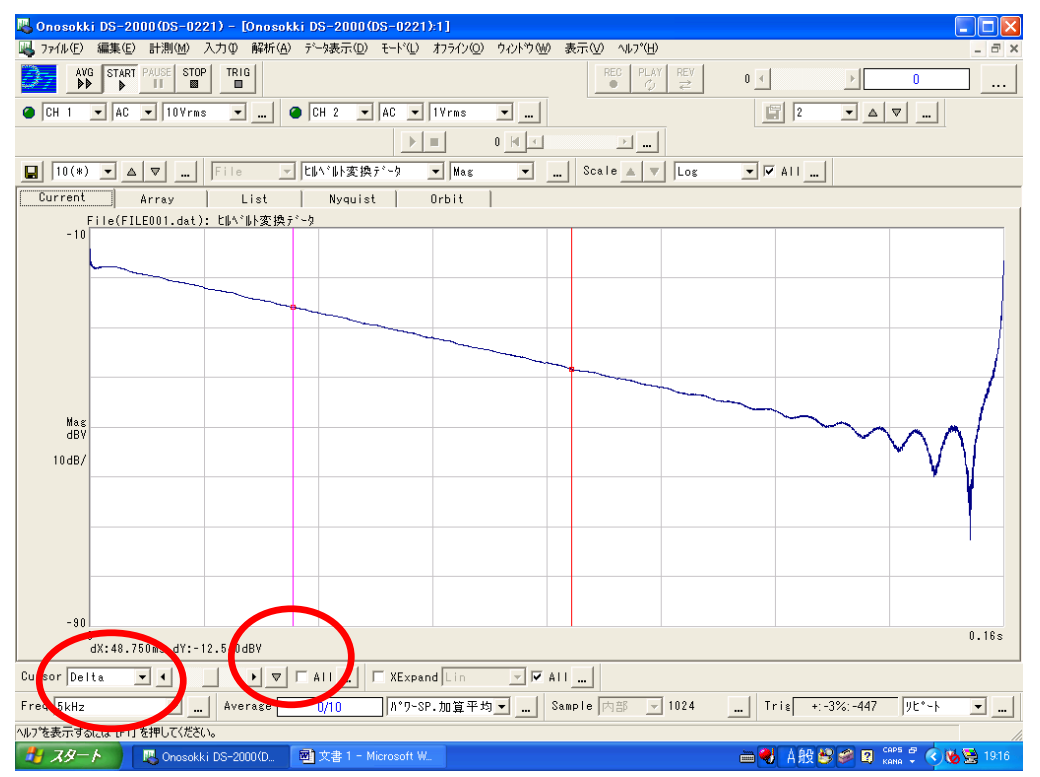

- (5) 対数減衰率を演算、表示させる
	- ・解析→ヒルベルト演算ページを開き

□現在のデルタカーソルにて減衰比を演算する にチェックを入れOKボタンをおすと対数減 衰率(ダンピングファクタ)が表示される。

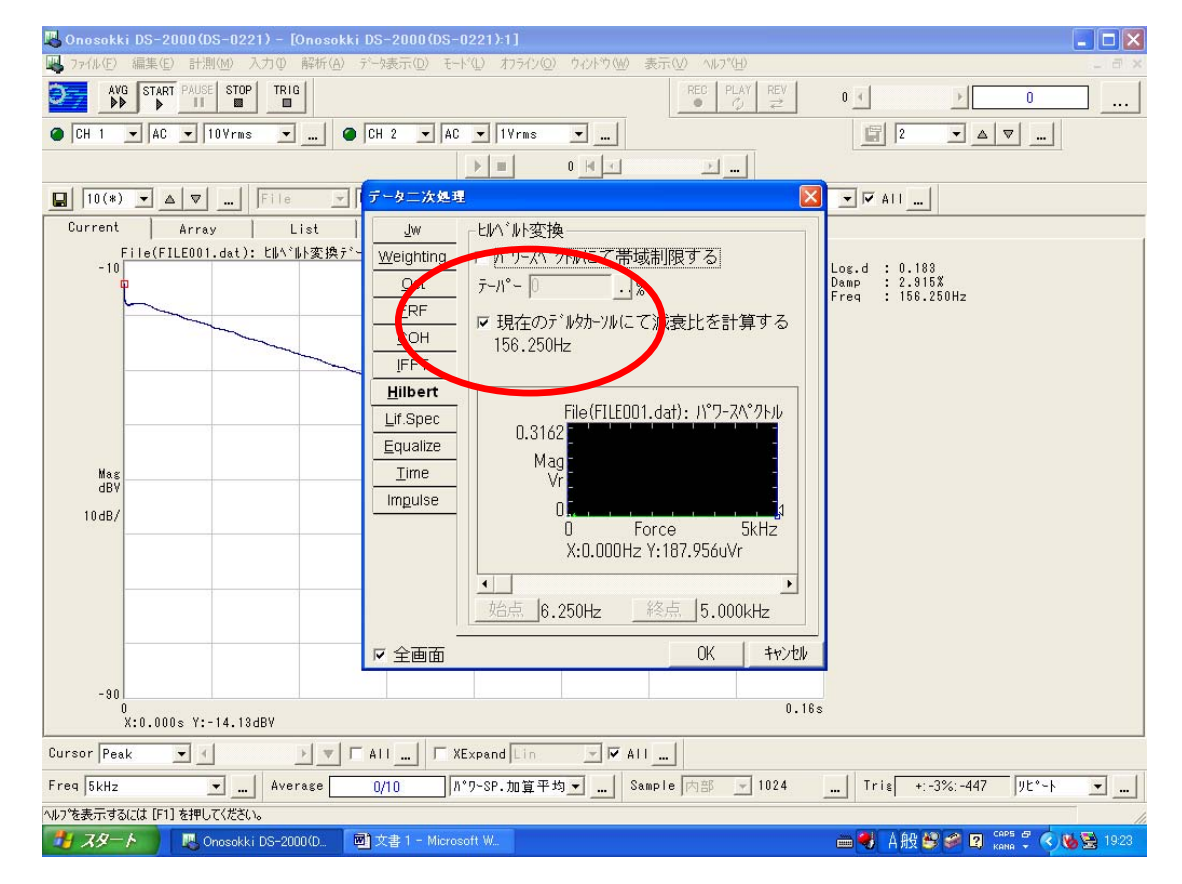

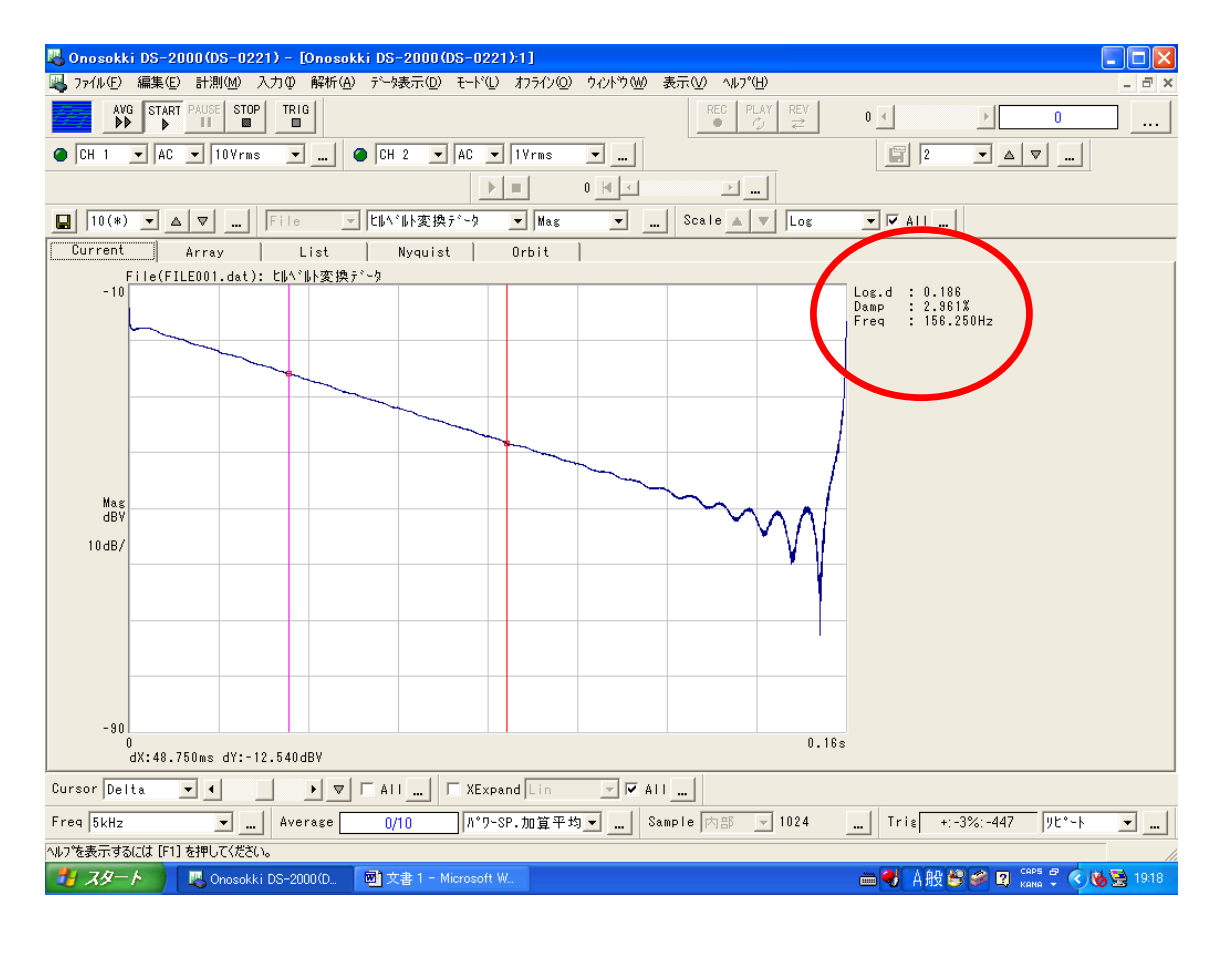

(6)ヒルベルト演算時に周波数帯域制限をかけて演算させるには

- 解析→ヒルベルト演算ページを開く。
- □パワースペクトルにて帯域制限する にチェックを入れる。
- ・ 同ページのデータ部で下限周波数にマウスを左クリックし始点ボタンを押し、上限周波数にマウス を左クリックし終点ボタンを押し OKボタンを押す。

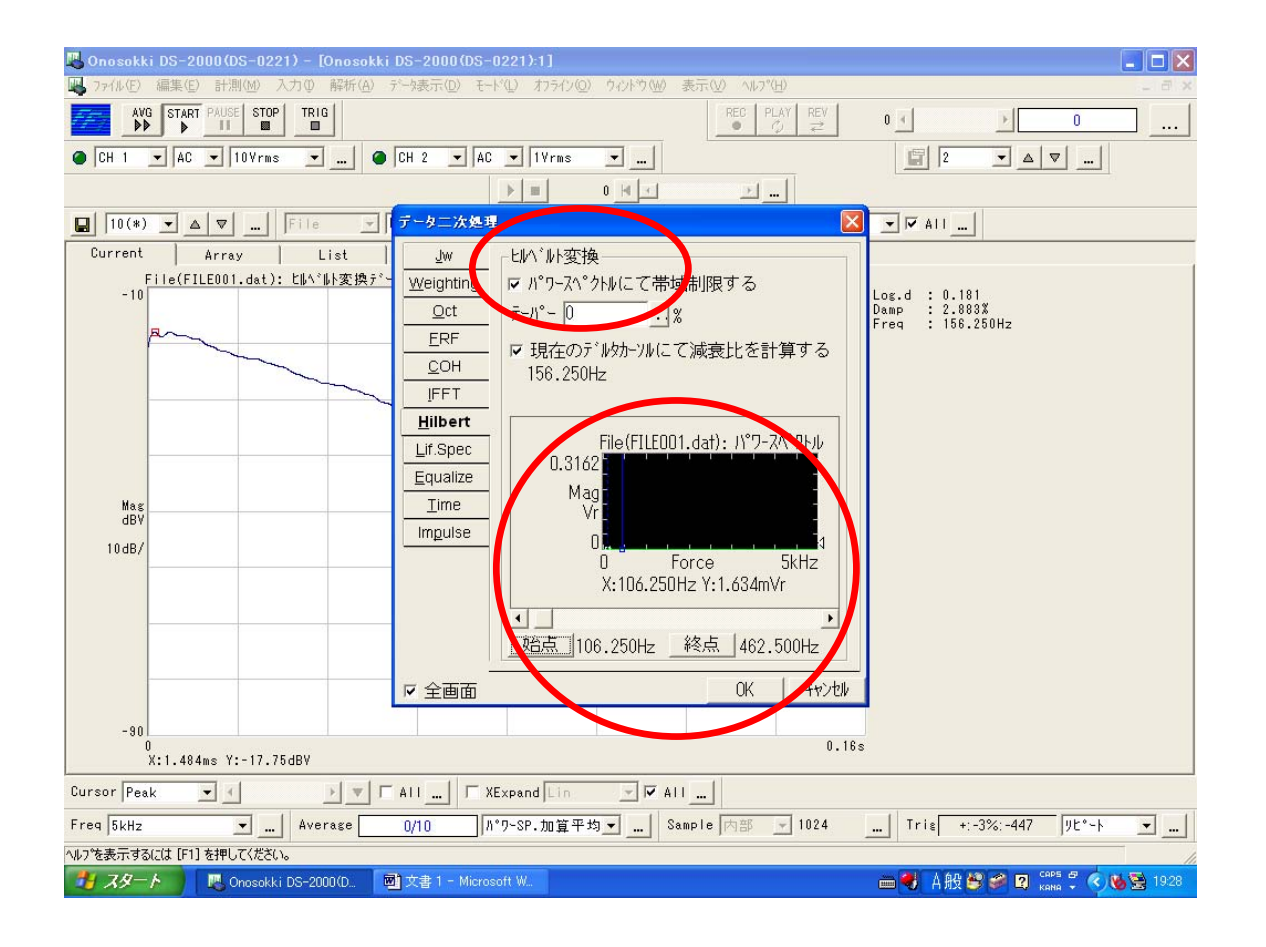

― 以上 ―